# s2Pconnect

Supplier Portal Training Guide

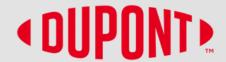

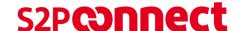

#### **Table of Contents**

- 1. What you can do in the Supplier Portal
- 2. Help and Resources
- 3. S2P Connect Portal Account Setup
- 4. Home Page and Manage Supplier Profile
- 5. Retrieve Username & Password
- 6. Purchase Order Acknowledgement
- 7. Create Change Request
- 8. Create Invoice
- 9. Create Credit Memo
- 10. Order and Invoice Status Definitions

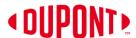

# What you can do in the Supplier Portal

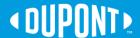

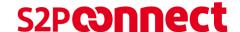

#### What you can do in the Supplier Portal

**Portal Registered Supplier Options** 

Login to S2P Connect by GEP View all the purchase orders created by DuPont with their status Acknowledge the purchase order sent (if applicable) Supplier can flip a purchase order into an invoice and, also, can create credit memo View all the invoices sent to DuPont with their status

#### **Benefits of GEP SMART**

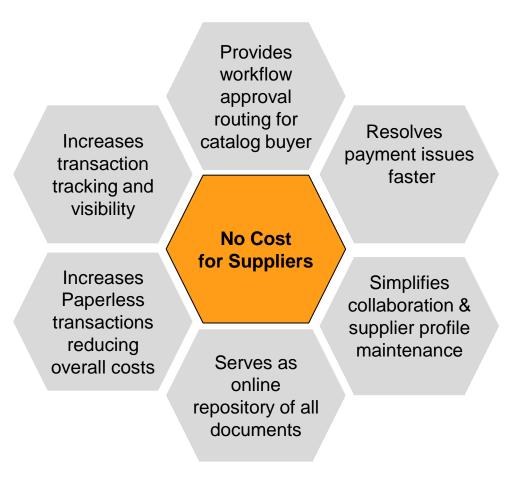

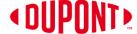

# **Help and Resources**

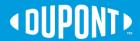

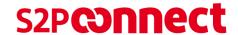

# **Support Contacts**

#### **DuPont Contacts by Topic**

Purchase Order: Contact Buyer using email/phone on

PO

**Invoice & Payment:** AP team of DuPont

P80 NA: <u>FUSAPHD@DuPont.com</u>

P23 US: AP2@dupont.com

P23 CA: CA.AP@dupont.com

**Update Supplier Profile:** Send details to

Vendor\_Master\_Maintenance@dupont.com

For any S2P portal Query:

s2pconnect.support@dupont.com

Please do not email GEP using the <a href="mailto:support@gep.com">support@gep.com</a> email address as of June 14<sup>th</sup>

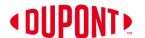

#### **S2P Helpdesk Contact Information**

| North America (all)     | +1 888 325 8964   | Latin America |                   |
|-------------------------|-------------------|---------------|-------------------|
|                         |                   | Colombia      | 8007522367        |
| Europe, Middle East, an | nd Africa         | Chile         | 800835148         |
| Belgium                 | +32 15 44 13 00   | Brazil        | 8008923366        |
| France                  | +33 389 383 759   | Argentina     | 8001220375        |
| Germany                 | +49 6102 18 3710  | Mexico        | +52 (55) 57221000 |
| Italy                   | +39 029 2622 9340 |               | Haraco C.         |
| Luxembourg              | +352 3666 5611    | Asia-Pacific  |                   |
| The Netherlands         | +31 7862 19 400   | China         | +86-512-3685 6030 |
| United Kingdom          | +44 287 186 4443  | Korea         | +82 2-2222 5443   |
| Spain (Asturias Service |                   |               |                   |
| Center)                 | +34 985 12 4633   | Japan         | +81 3-5521 8805   |
| Switzerland             | +41 22717 5600    | Taiwan        | +886 2-2514 4456  |
|                         |                   | Hongkong      | +852 2734 1969    |
|                         |                   | Singapore     | +65 6586 3608     |
|                         |                   | Australia     | +61 2-99236106    |
|                         |                   | Malaysia      | +60 3-2859-0817   |
|                         |                   | Philippines   | +63 2555 4417     |

# S2P Connect Supplier Portal Account Setup

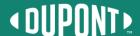

#### **Registration Request**

- Suppliers will receive an email from support@gep.com with the email subject: S2P Connect Portal Suppliers-Primary Registration Letter. \*\*Check your spam or junk email folder if you cannot locate it.
- 2) \*\*Do not forward the invite to other contacts as the link is specific to you. Please send any requests for contact information changes to <a href="mailto:s2pconnect.support@dupont.com">s2pconnect.support@dupont.com</a>
- Click on the "Click Here" link in the email "Click Here".

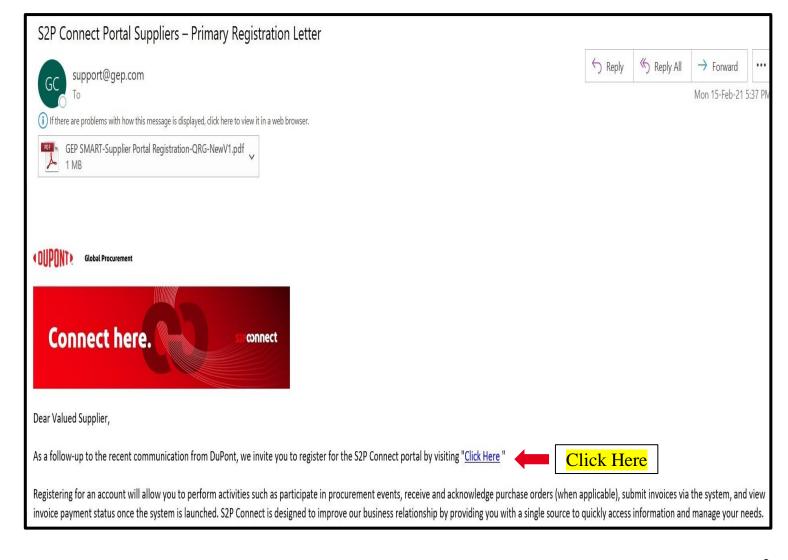

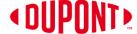

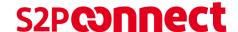

# **GEP Business Network Registration Form**

- On the next screen, enter the mandatory (\*) details and create your credentials.
- Check the box to accept Terms & Conditions & Privacy Policy in the lower left corner.
- Click the **Submit** button in the lower right corner.

NOTE: If you are an existing GEP user, you can use your existing GEP SMART credentials by putting your existing username in the username field and you will see a popup as shown, and then clicking **YES** on the error screen that will follow.

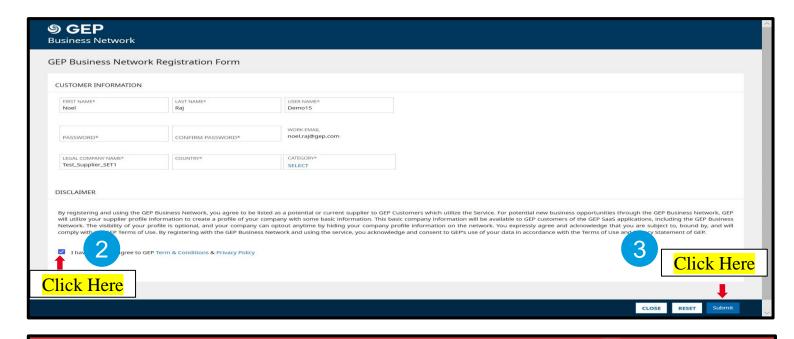

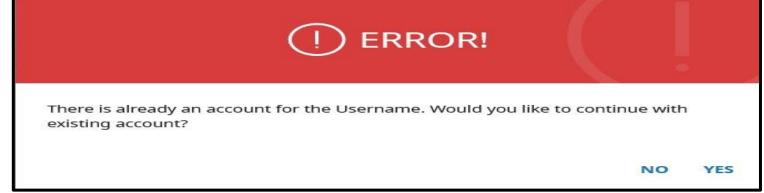

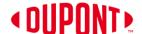

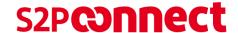

## **Account Creation Steps**

- Screen 1: Information screen on the Verification Link sent to your registered email address.
- Screen 2: Verification email, click on the Click Here Icon to verify your email address.
- \*\*Please note this is required for account activation.

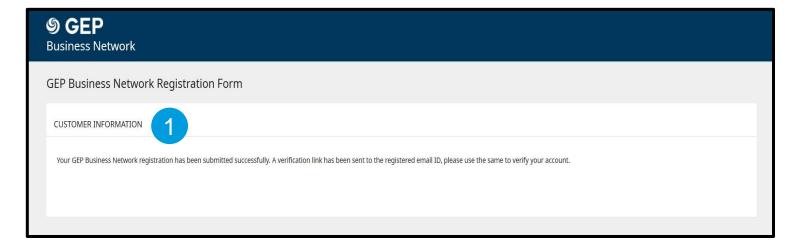

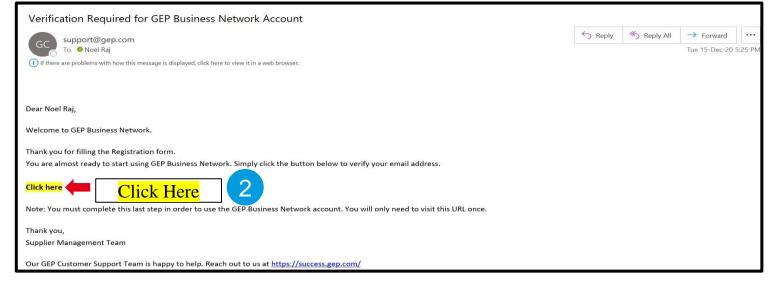

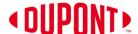

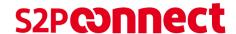

#### **Account Creation Steps** (cont.)

- Screen 3: Notification of your Account Activation including a Login link.
- Screen 4: Clear any prefilled data in the username and password field and enter your credentials to signin.

Congratulations! You have completed the registration process.

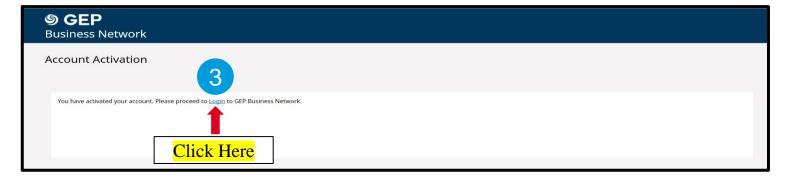

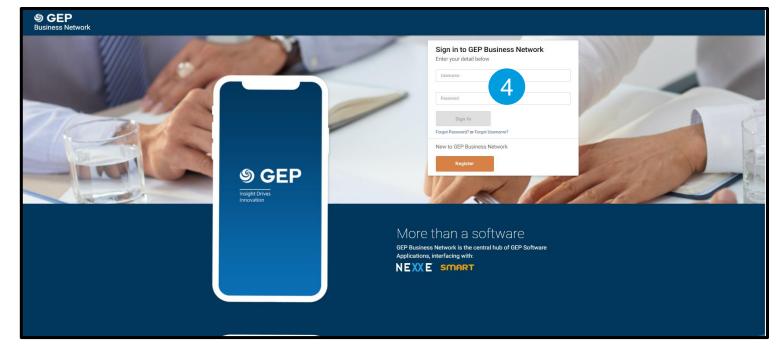

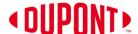

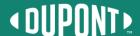

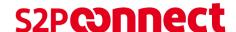

 This is the home screen you will see after logging in. To move back to the home screen, click on the home icon on the upper left side of the screen and it will take you to the Home Page.

NOTE: The Home Page displays RFx, Auction, Contract, Forms, Order, Invoice and Credit Memo icons

- The values next to each icon represents the number of existing documents for each category. If there are no documents the value is zero.
- Click on the "Manage Profile" to check your company profile details.

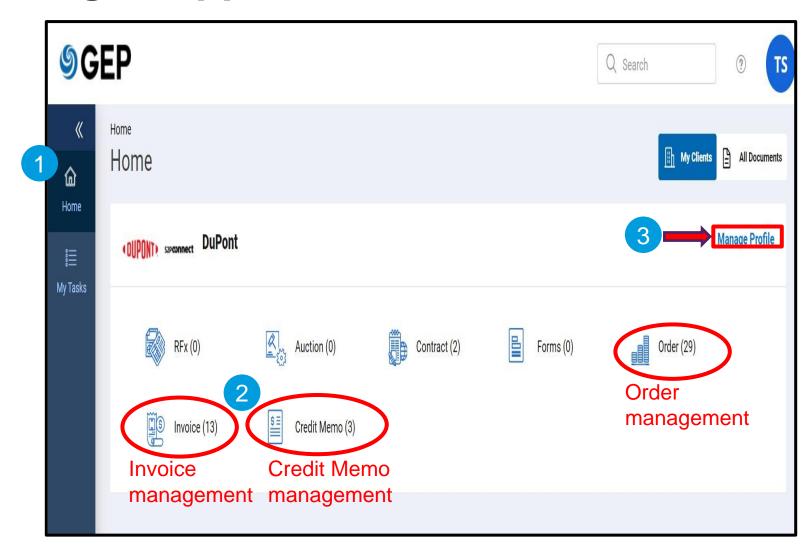

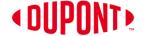

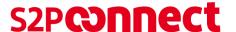

4) When you enter your workspace for the first time, you will be prompted to accept the **Privacy Policy** to gain further access to the supplier profile.

NOTE: <u>The Privacy Statement is</u> located here.

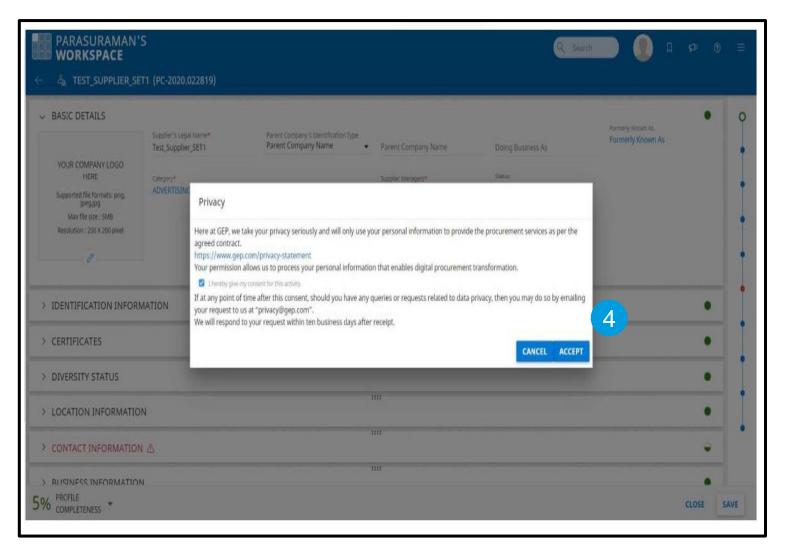

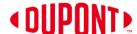

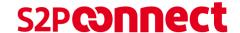

5) The Manage Supplier Profile provides basic details such as Supplier Legal Name, Region, Category, and Status.

#### Additional information available:

- Supplier Source Information
- Certificates
- Diversity Status
- Location Information
- Contact Information
- Business Information
- Transaction Type
- · Marketing Information

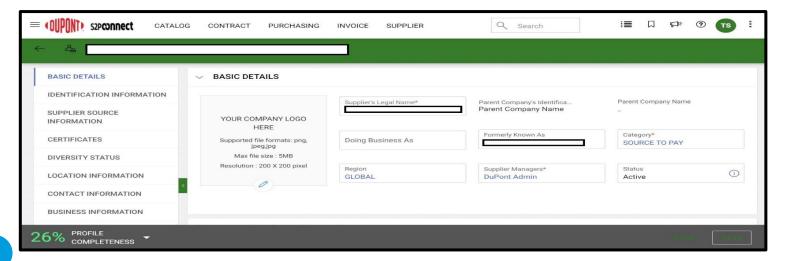

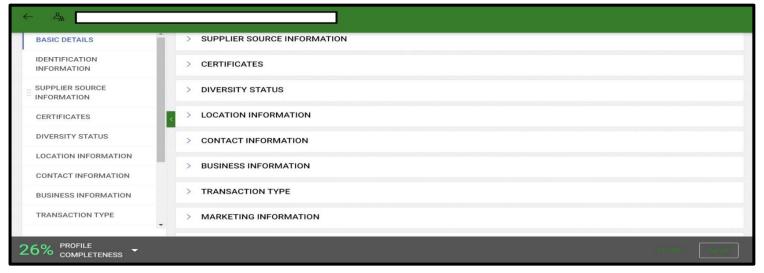

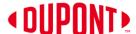

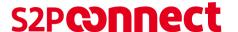

NOTE: If you find any discrepancies in the information, you will not be able to make any changes directly.

- 6) To request a change, click on the ? Support Icon to access the Help Center.
- Click the Help Center icon and navigate to the Portal section to access the file named Profile Change Request Form.

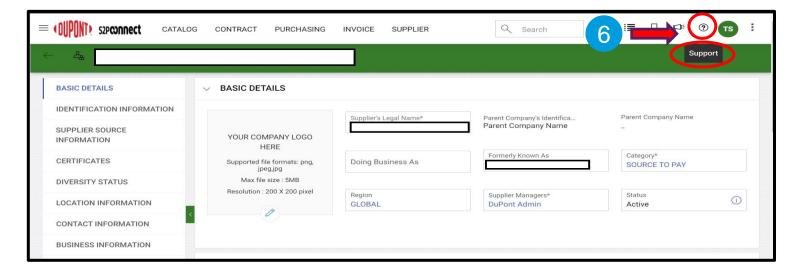

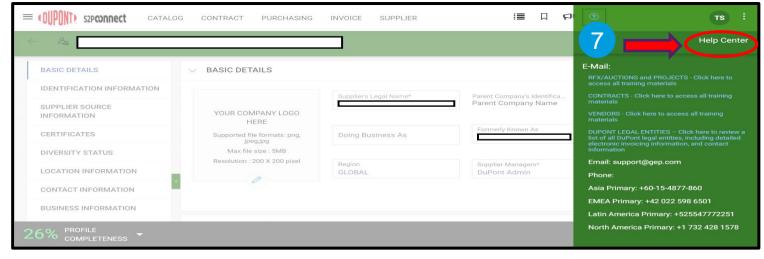

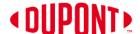

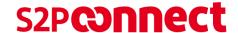

8) Highlight the discrepancy in the profile data through the **Profile Change Request Form** and submit to this email address.

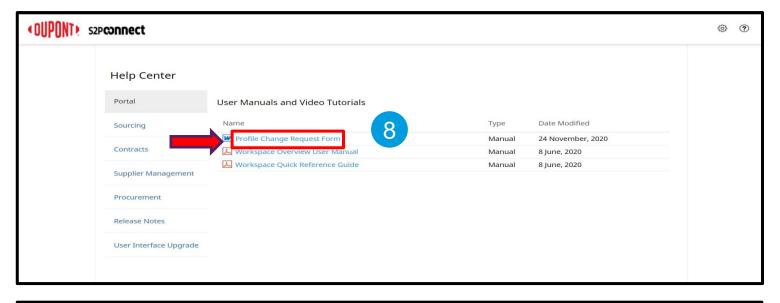

| ame of Person sending update |
|------------------------------|
| ipplier Name                 |
|                              |
| upplier Wendor Code          |
|                              |
|                              |

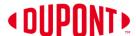

# **Retrieve Username and Password**

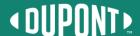

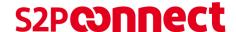

#### **Retrieve Username and Password**

In the event that you forget your username or password, click
 Forgot Password? or Forgot
 Username? on the GEP Business
 Network site.

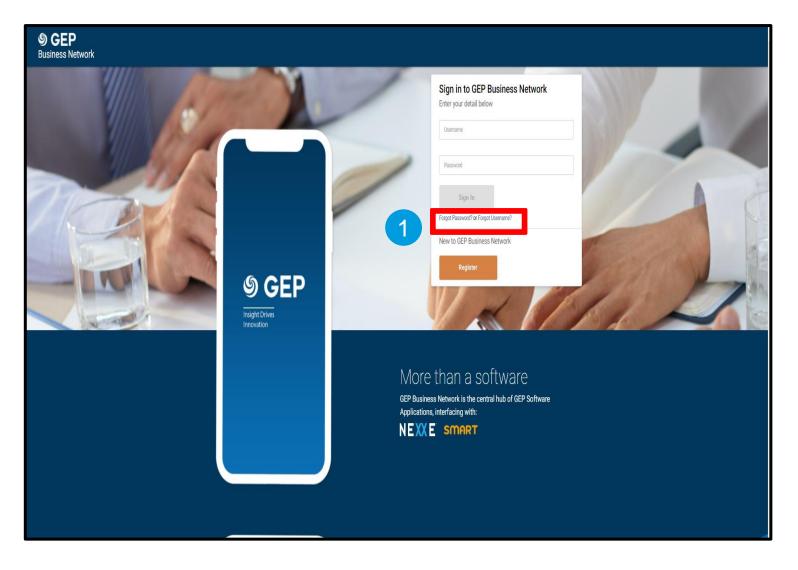

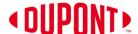

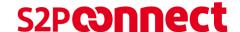

#### Retrieve Username and Password (cont.)

- 2) If you have forgotten your password, enter your username and click **submit**. The instructions to change your password will be emailed to you.
- Enter and confirm your new password as prompted. Once successfully changed, you can login using the new password.

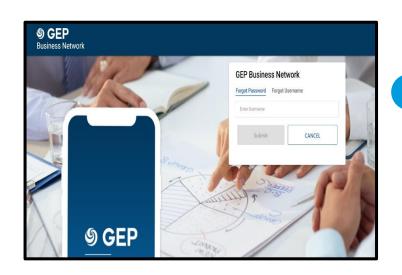

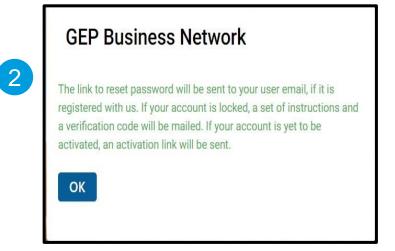

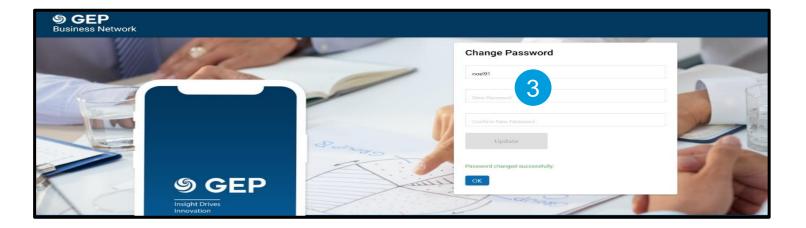

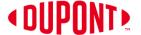

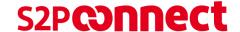

#### Retrieve Username and Password (cont.)

4) If you have forgotten your username, enter your e-mail address and click **submit**. You will receive this pop-up message:

The username details will be sent to user email.

 Any usernames associated with the e-mail address will be e-mailed to you.

NOTE: If you have issues retrieving your username or password, <u>send an e-mail</u> to the S2P Connect Support mailbox.

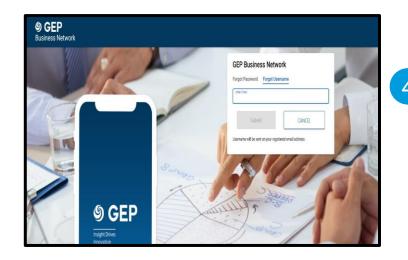

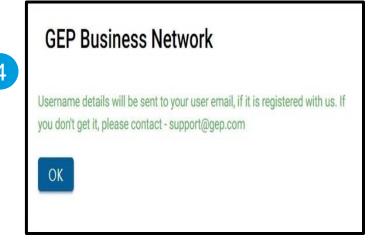

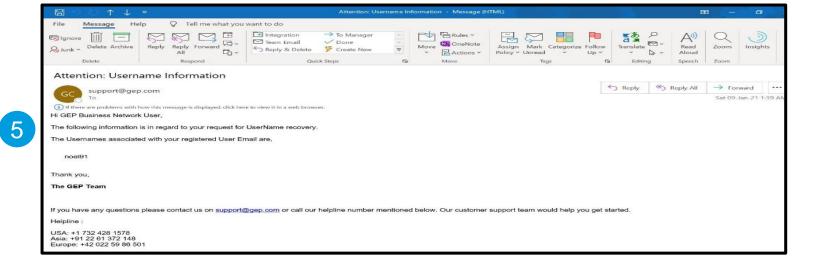

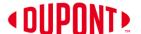

# **Purchase Order Acknowledgment**

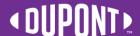

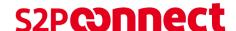

## Acknowledge PO | Portal Login

You must acknowledge the POs sent by DuPont in order to flip a PO into an Invoice.

NOTE: Purchase orders will already be acknowledged in the S2P Connect Portal for inventory materials, consignment suppliers, and other SAP purchases orders.

On Order Management Page you can see the purchase orders by Status for all orders sent by DuPont:

- Supplier Acknowledged: All the Orders acknowledged by you
- Sent to Supplier: Order received from Buyer and yet to be Acknowledged
- Sent to Buyer: Change request sent to Buyer
- Order Cancelled: All the Orders which are cancelled

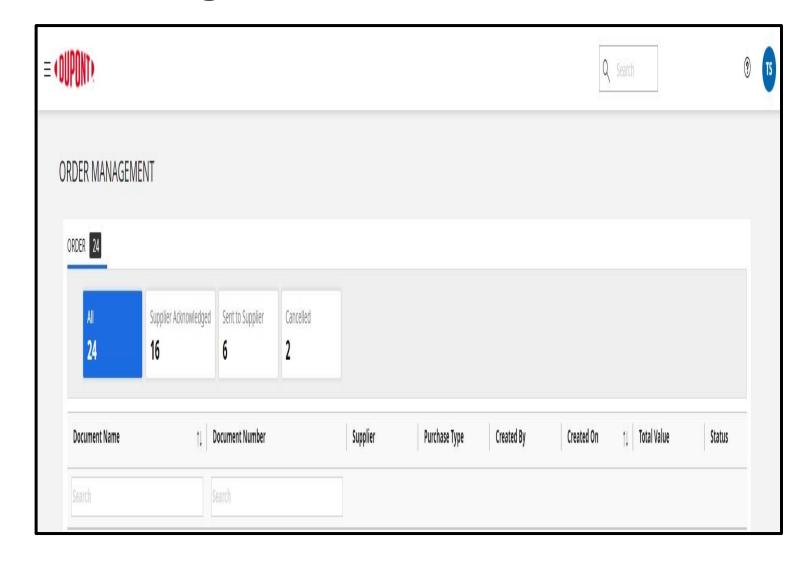

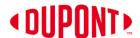

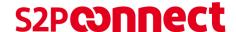

#### Acknowledge PO | Email

A portal Supplier can acknowledge PO in two ways:

#### Option 1 : Acknowledge PO through email

You will receive an email from GEP as shown on the right.

- PO details will be attached in the form of PDF file.
- You must acknowledge the PO by clicking on the "Acknowledge" button.
- 3) You will get the acknowledgement message as shown on the right.

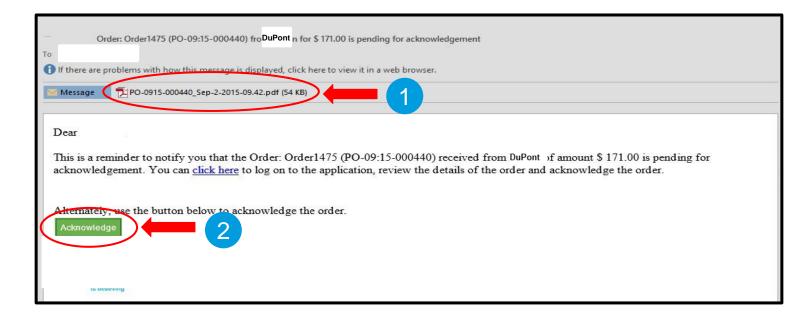

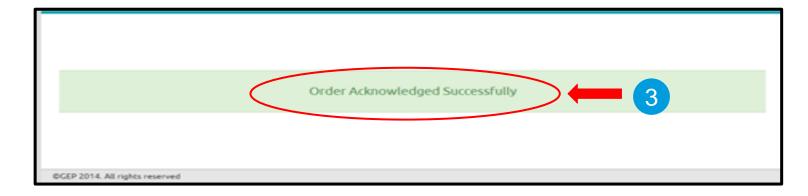

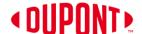

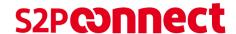

#### Acknowledge PO | Portal

#### Option 2 : Acknowledge PO through portal

- You will receive an email from support@gep.com
- 2) Click on the link click here.
- 3) This will bring you to the page on the right to login as normal.

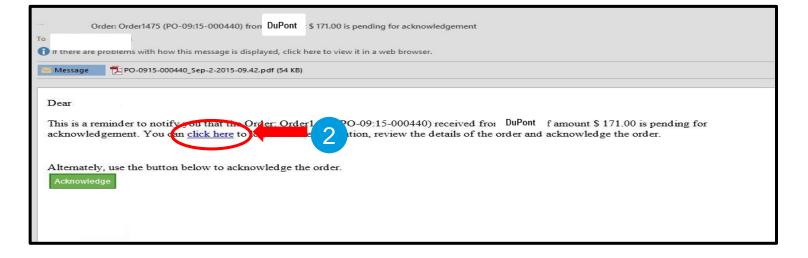

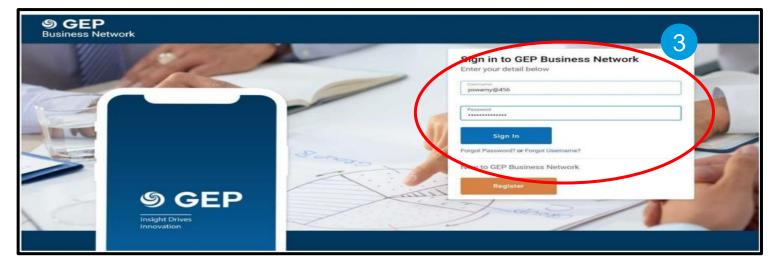

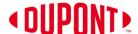

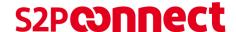

#### Acknowledge PO | Portal (cont.)

- On the Home Page Click on Order Management.
- 5) You will find the status on order management tile as **Sent to Supplier**.
- Click on the latest order awaiting your acknowledgement. This will open and show the order details.

NOTE: You must acknowledge the POs first to flip to an invoice.

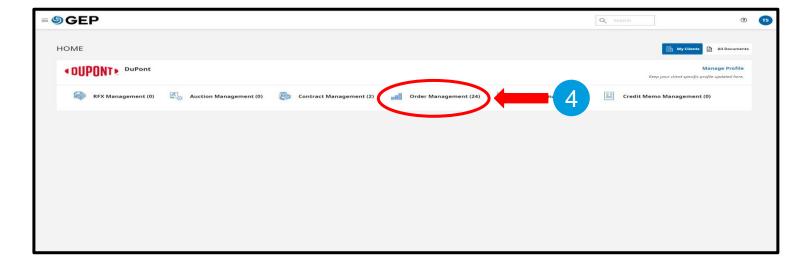

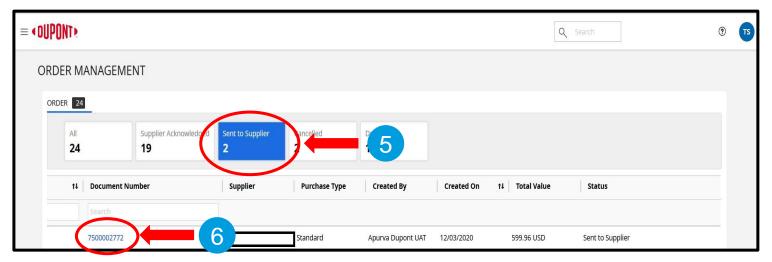

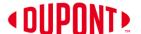

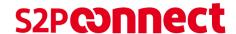

#### Acknowledge PO | Portal (cont.)

- In order to download the order from SMART, click on **Print Preview** in the bottom left corner of the page.
- 8) After checking all details of the purchase order, you can Acknowledge the Order by clicking on the **Acknowledge Order** button in the bottom right corner of page.

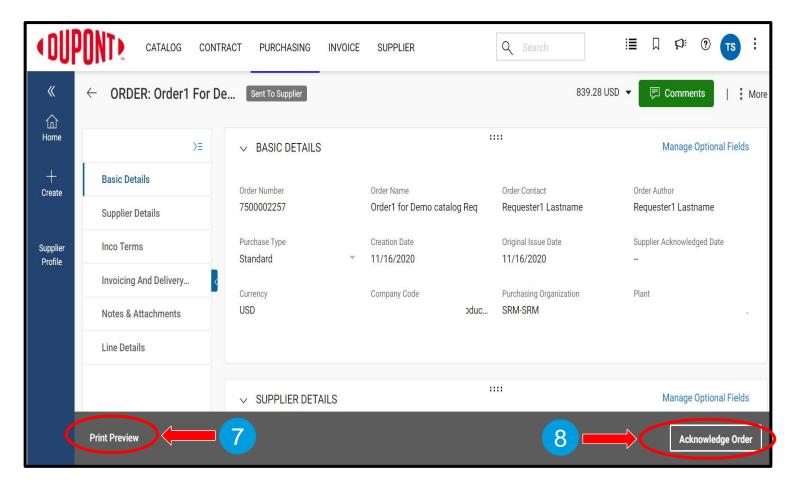

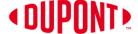

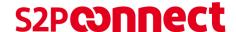

#### Acknowledge PO | Portal (cont.)

- You will find the dialogue box stating: "The Order is acknowledged". Click **OK** to close the dialog box.
- 10) On the Order Management Page, the status of the order will be changed from "Sent to Supplier" to "Partner Acknowledged".

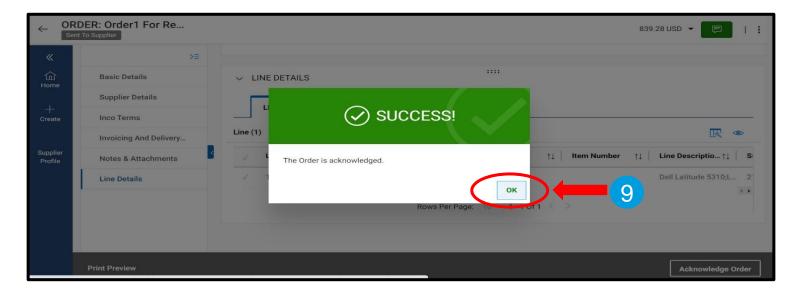

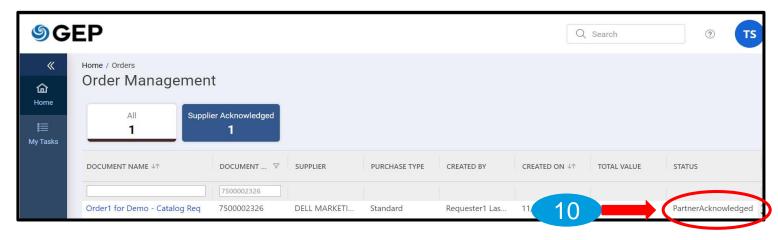

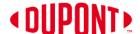

# Create Change Request

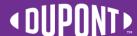

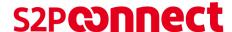

#### **Create Change Request**

NOTE: Change Request will not be an option in the S2P Connect Portal for inventory materials, consignment suppliers, and other SAP purchase orders.

- Suppliers will be able to request a change prior to acknowledgement.
- To create a Change Request, go to the Order Management page and choose Sent to Supplier for orders in Sent to Supplier status.
- Select the PO that you are requesting to change. It will open the purchase order details screen.

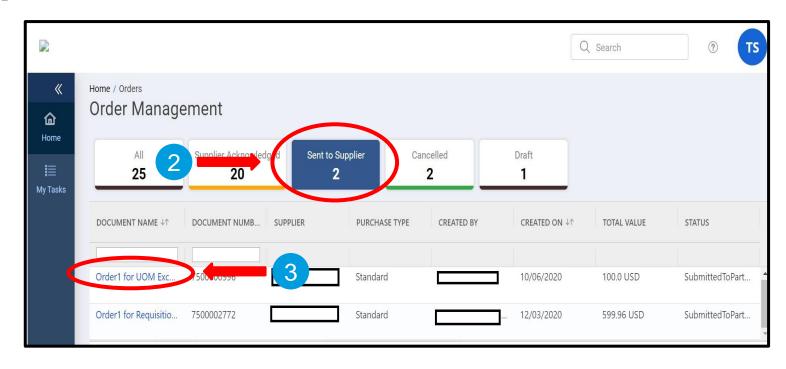

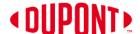

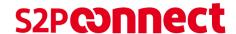

#### **Create Change Request (cont.)**

- 4) On the upper right corner click **More**.
- 5) From the More menu, select **Change Request**.
- You will receive the message, "Draft Change Request Created". Click OK.

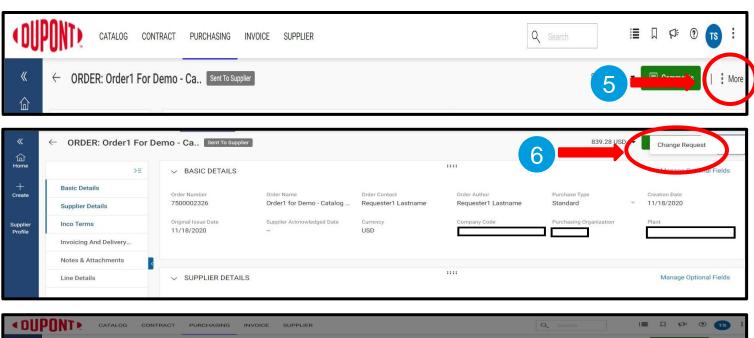

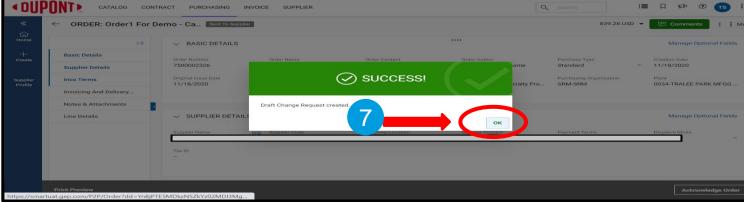

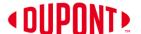

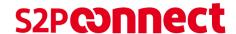

#### **Create Change Request (cont.)**

- Scroll down to the line details in the left side navigation.
- 8) The Supplier can edit the following details:
  - Quantity
  - Unit Price
  - Need By Date
- 9) After updating the PO with desired change(s), Click on **Sent to Buyer.** The order status will then show *Sent To Buyer.*

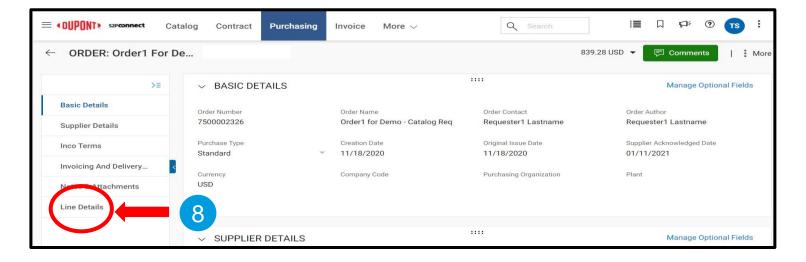

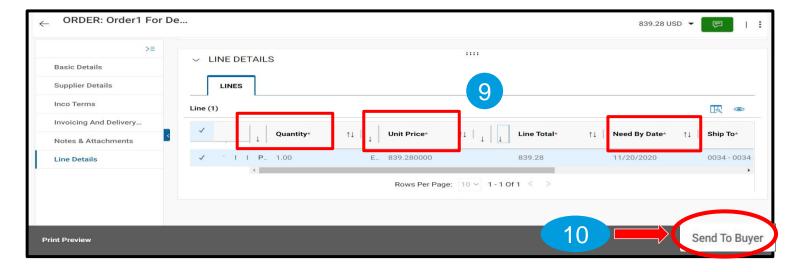

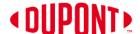

# **Create Invoice**

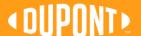

#### **Create Invoice**

NOTE: You must acknowledge the POs before you can flip it to an invoice.

- On the order Management Page, choose the PO in supplier/partner acknowledged status.
- Select the order you want the Invoice for by clicking the order name. This will show the order details screen.
- 3) Click on the Create Invoice button.

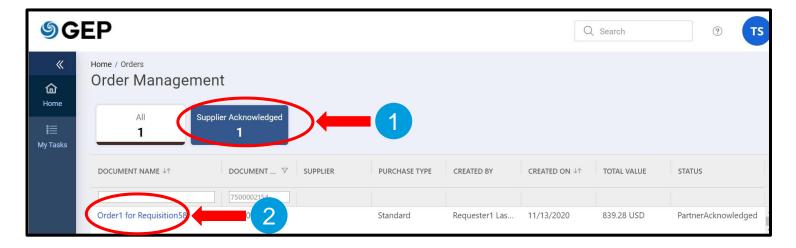

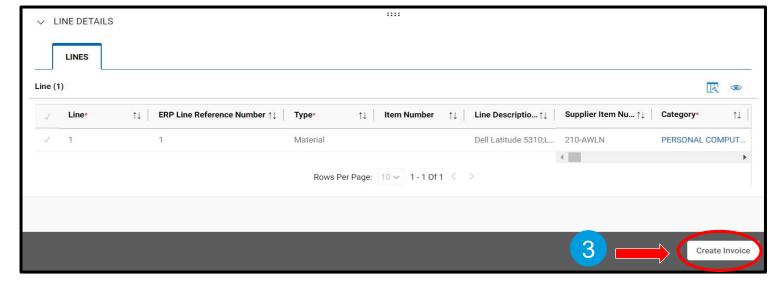

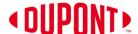

#### Create Invoice (cont.)

- 4) You can enter a unique **Invoice Name**.
- 5) Enter the total invoice amount in **Invoice Amount** field.
- 6) Enter the unique **Invoice number** generated from your invoice system.

NOTE: Special Characters should NOT be used in the Supplier Invoice Number field

- You can edit the Supplier Invoice
   Date, but it should be not be earlier than the PO date.
- Scroll down to check the line item.
   Change Quantity to create partial invoice.

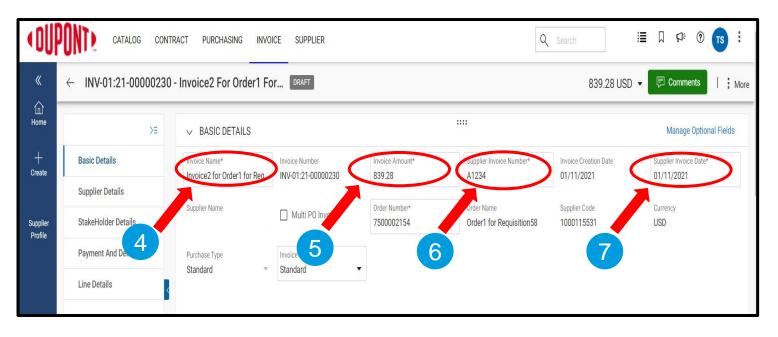

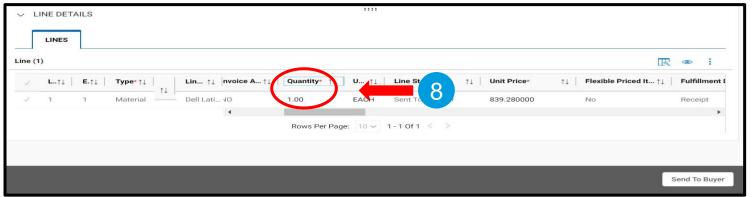

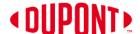

#### Create Invoice (cont.)

- 9) Click on the **drop-down menu** in the upper right corner.
- 10) You can add **Taxes** and other charges in this column.
- 11) Once the taxes are added, click **Save.**

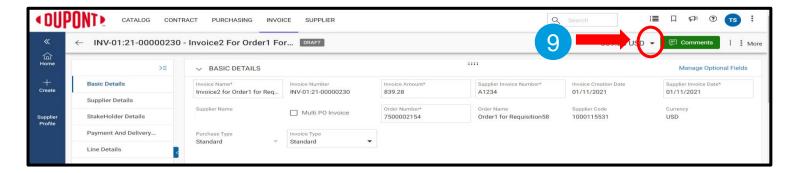

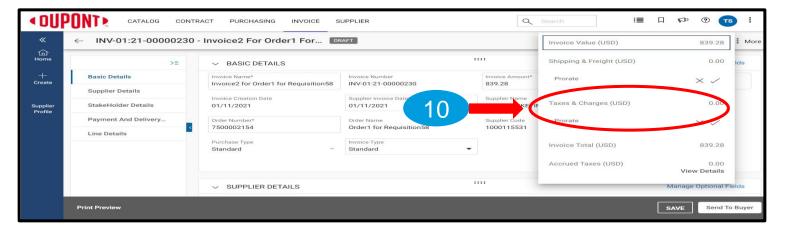

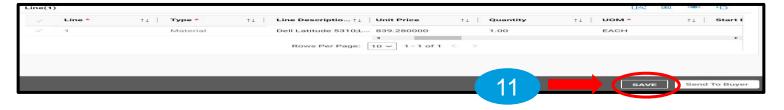

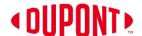

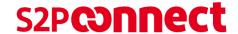

### Create Invoice (cont.)

- 12) Click on More.
- 13) Click on **Upload Image** to upload the invoice copy

NOTE: Image of Invoice copy is mandatory to attach

14) Once the image is uploaded, click on **Send to Buyer** tab.

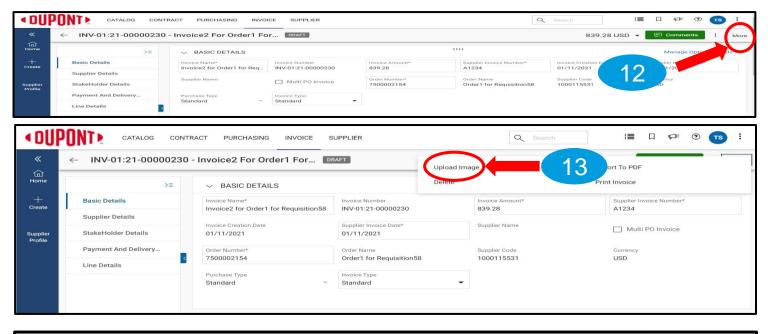

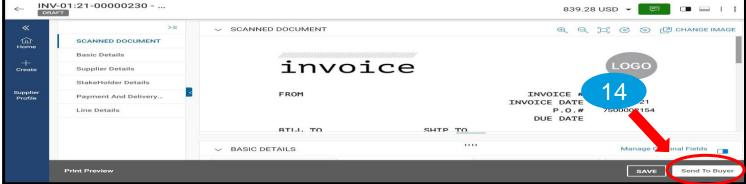

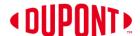

#### S2P**connect**

### Create Invoice (cont.)

- 15) You will receive the message Invoice Submitted to buyer Successfully. Click **OK**.
- 16) You will then land on the Invoice Management screen where the status of the invoice(s) created will read **Sent for Payment**.

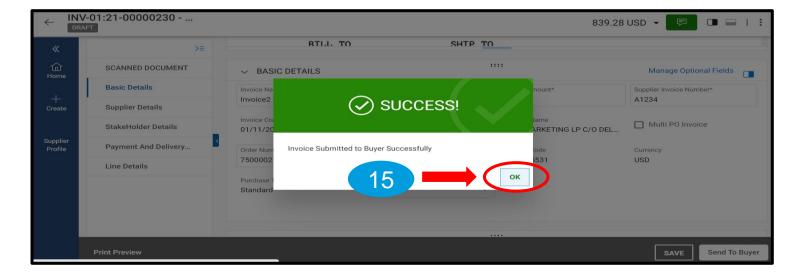

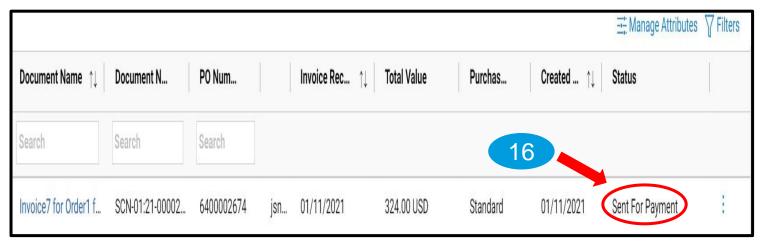

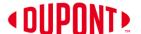

## **Create Credit Memo**

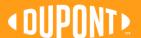

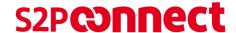

#### **Create Credit Memo**

- To issue a Credit Memo to your customer, click on the Invoice Management tile from the home page.
- Click on the invoice number for which the credit memo is to be applied.

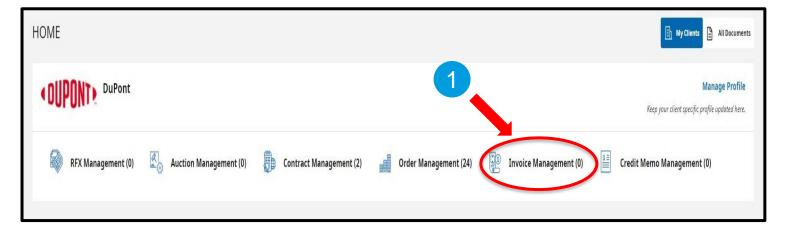

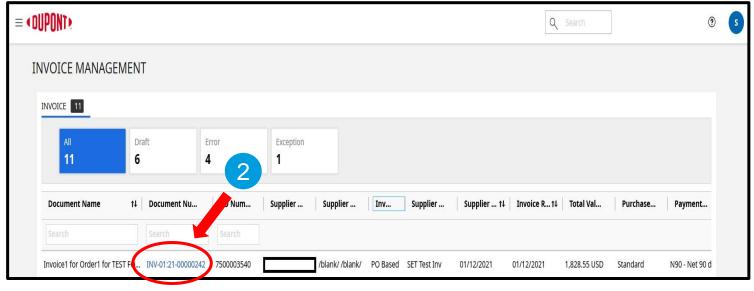

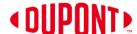

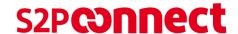

### Create Credit Memo (cont.)

- 3) Click on the **More** button.
- 4) Select Create Credit Memo option.
- 5) Enter **Supplier Memo Number.**
- 6) Enter Credit Quantity or Credit Amount as required.

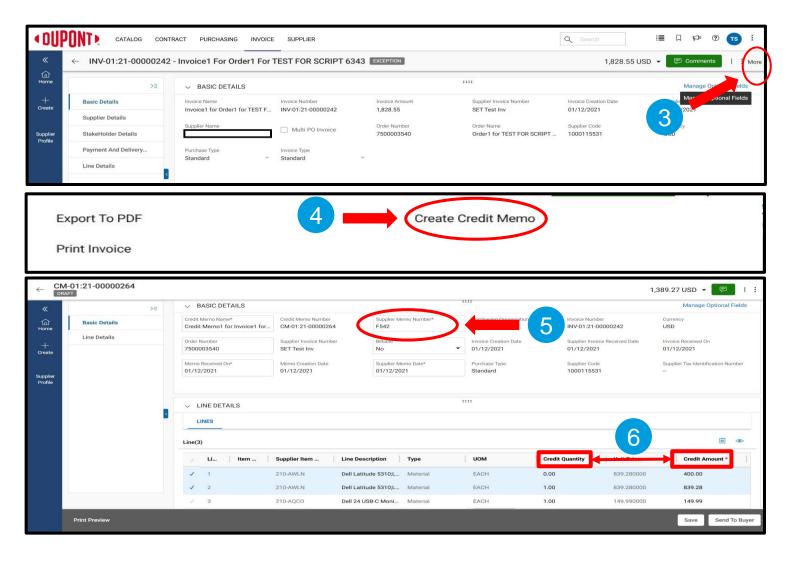

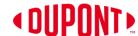

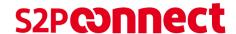

## **Create Credit Memo** (cont.)

- 7) Click on the 3 dots.
- Click **Upload Image** and attach the credit memo document.

NOTE: It is mandatory to attach the image of Credit copy

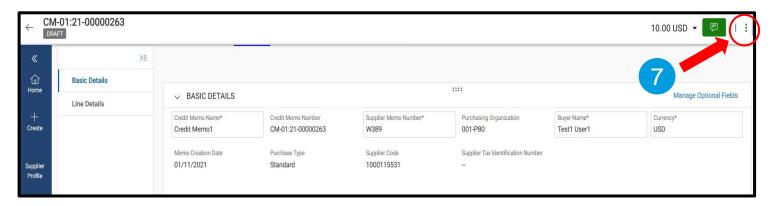

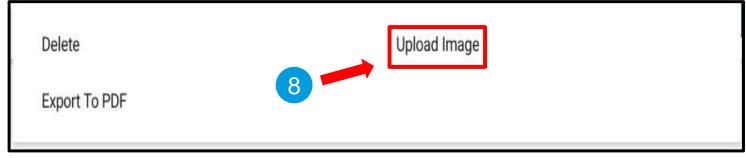

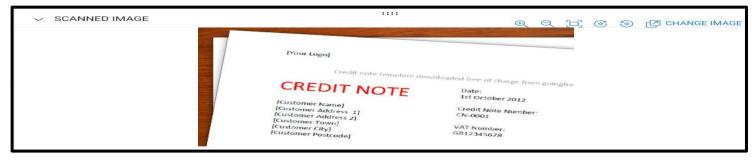

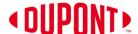

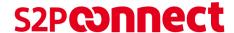

#### Create Credit Memo (cont.)

- 9) After uploading the scan copy of document, click on the Send To Buyer tab on bottom right-hand corner. You will receive the message "Are you sure you want to send to Buyer?" Select **Yes.**
- 10) Once you click Send to Buyer, it will take you to Credit Memo tab, where you can see the credit memo with Approval Pending Status

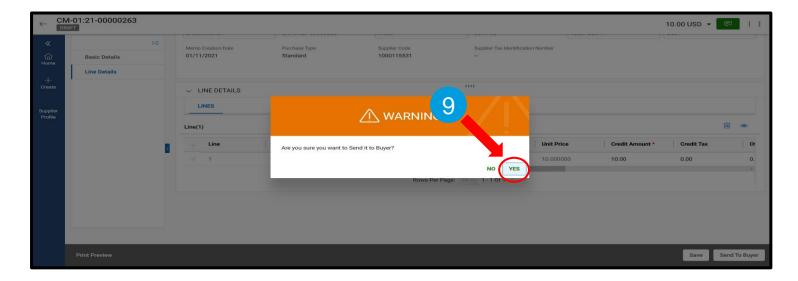

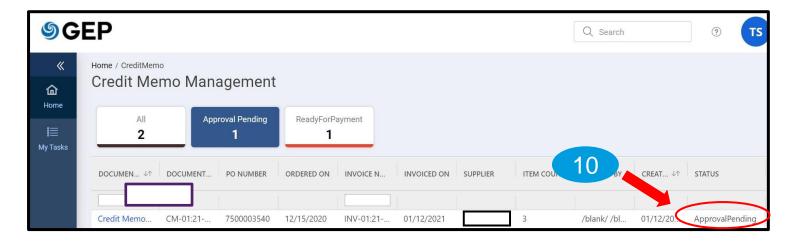

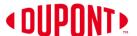

# Order and Invoice Status Definitions

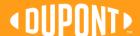

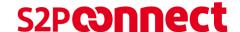

#### **Order and Invoice Status Definitions**

1. Different PO Statuses

2. Different Invoice Statuses

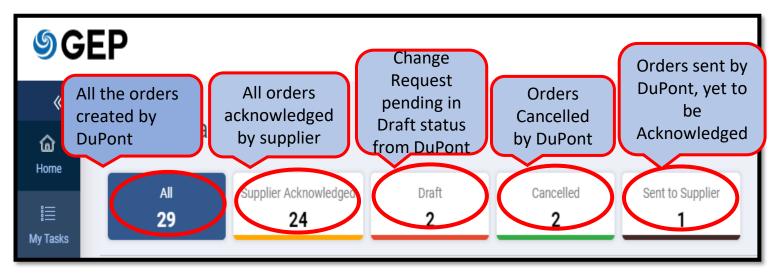

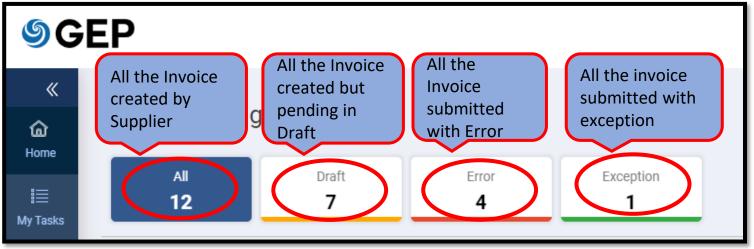

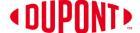

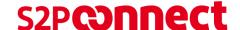

#### Order and Invoice Status Definitions (cont.)

#### **Order Status:**

- Sent to Supplier Order has been submitted by DuPont for your review and fulfilment
- Supplier Acknowledged Order has been acknowledged by you and ready to be processed
- Sent to Buyer Change request has been made by you and submitted to Buyer for review and approval.
- Cancelled Orders cancelled by buyer

#### **Invoice Status:**

- Draft Any Invoice created and saved but not submitted to buyer
- Matched When no Tax or Shipping is applied
- Matched with Tolerance When tax or Shipping charges is applied
- Exception Difference in Price, Quantity or Matching
- Sent for Processing Invoice is submitted to Buyer
- Sent for Payment Invoice is sent for Payment
- Invoice Paid with Remittance Invoice has been paid with remit details
- Returned/Rejected Invoice has been rejected by the buyer
- Cancelled/Returned Invoices returned by DuPont for correction

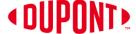

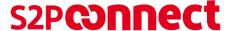

## THANK YOU

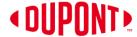

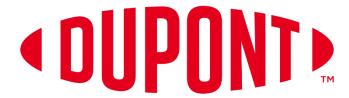

© 2021 DuPont. All rights reserved. DuPont<sup>™</sup>, the DuPont Oval Logo, and all trademarks and service marks denoted with <sup>™</sup>, <sup>™</sup> or ® are owned by affiliates of DuPont de Nemours, Inc. unless otherwise noted. Nothing contained herein shall be construed as a representation that any recommendations, use or resale of the product or process described herein is permitted and complies with the rules or regulations of any countries, regions, localities, etc., or does not infringe upon patents or other intellectual property rights of third parties.

The information provided herein is based on data DuPont believes to be reliable, to the best of its knowledge and is provided at the request of and without charge to our customers. Accordingly, DuPont does not guarantee or warrant such information and assumes no liability for its use. If this product literature is translated, the original English version will control and DuPont hereby disclaims responsibility for any errors caused by translation. This document is subject to change without further notice.